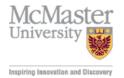

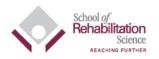

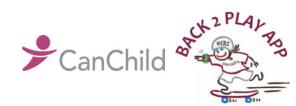

# Unpairing your Apple Watch

### **How to unpair your Watch**

- 1. Keep your Apple Watch and iPhone close together as you unpair them.
- 2. Open the "Watch App" on your iPhone.
- 3. Go to the "My Watch" tab and tap "All Watches".
- 4. Tap the info button inext to the watch that you want to unpair.

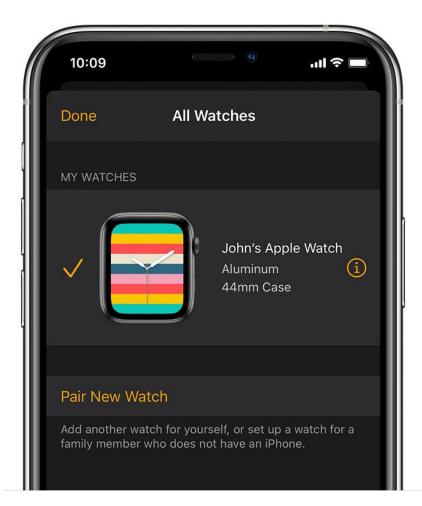

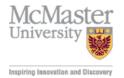

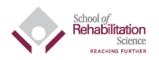

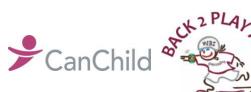

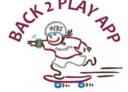

## Unpairing your Apple Watch

5. Tap "Unpair Apple Watch".

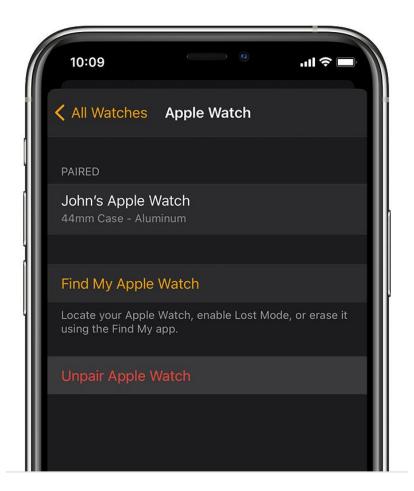

- 6. For GPS + Cellular models, choose to keep or remove your cellular plan.
  - If you don't want to pair your Apple Watch and iPhone again, remove your plan.
- 7. Tap again to confirm. You might need to enter your Apple ID password to disable Activation Lock.

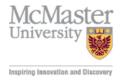

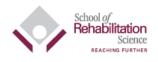

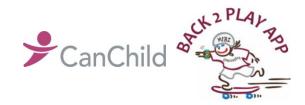

### Unpairing your Apple Watch

#### How to erase your Apple Watch if you don't have your iPhone

1. On your Apple Watch, tap *Settings* > *General* > *Reset* > *Erase All Content* and Settings.

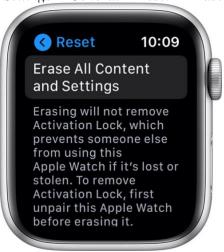

- 2. Type your password if prompted.
- 3. For GPS + Cellular models, choose to keep or remove your cellular plan.
  - Remove your plan. If you aren't going to pair with a different watch or iPhone, you might need to contact your carrier to cancel your cellular subscription.
- 4. Tap "Erase All" to confirm. This resets your Apple Watch to the factory settings.